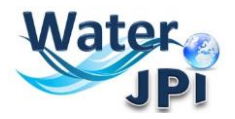

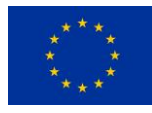

# **2017 JOINT CALL**

#### **Water Challenges for a Changing World**

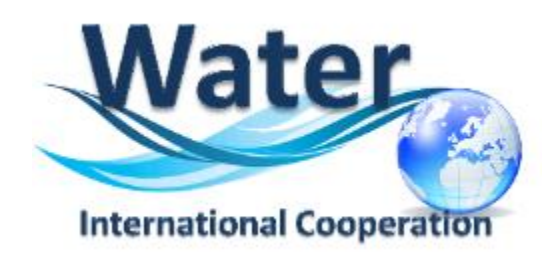

## **Water Resource Management in support of the United Nations Sustainable Development Goals**

#### **ELECTRONIC SUBMISSION PLATFORM**

# **GUIDELINES FOR APPLICANTS**

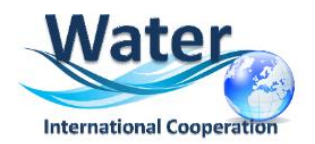

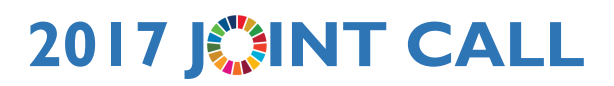

#### **1.IMPORTANT INFORMATION**

**IMPORTANT: This online platform corresponds to an adaptation of the French National Research Agency (ANR) electronic submission tool. In accordance, you will find some fields that are blocked because they are needed for French Applicants to the national call. These blocked fields are considered irrelevant to this International Joint Call, please disregard these aspects when filling in the data of your pre-proposal.**

**IMPORTANT – PROJECT ACRONYM: Please, verify the acronym of your project in order to avoid any Intellectual Proprerty Rights (IPR) issues and therefore ensure a correct project implementation. DO NOT USE any acronym which is dentical or similar to a registered trade mark, and/or applied for identical or similar goods and/or services. This is extremely important if you plan to commercially exploit and market potential results under the acronym of the project, since such use may lead to trade mark infringement procedures. It is also worthwhile you think about registering your acronym as a trademark in case you want to carry out a commercial activity using this acronym. You can find more information on this issues here : https://www.iprhelpdesk.eu/sites/default/files/documents/EU\_IPR\_IP-Guide.pdf**

**Please follow these** *Guidelines for the Electronic Submission Platform***, in order to make sure you do not miss any important information you should provide and consult the document on the FAQ available on the [2017 Joint Call Webpage.](http://www.waterjpi.eu/index.php?option=com_content&view=article&id=583&Itemid=1097)**

**NOTE**: You can choose the language of your screen (French or English) by clicking on the flag at the top of the screen (right side).

#### **Consortium Composition**

Reminder: Each Consortium is composed by a project Coordinator and Prtners represented by a Principal Investigator (PI). If required, the Consortium Composition may be modified in the Tab "**Partnership and tasks**".

The Coordinator can modify the information of the project during the **2nd STEP** of the evalualtion. Partners can check the information provided by the Coordinator and modify the information concerning their adminstrative and financial data if necessary.

**Each modified page in the submission platform must be saved before going to another page.**

## **2.HOW TO CONNECT**

#### **1.** Go to:

[https://aap.agencerecherche.fr/\\_layouts/15/SIM/Pages/SIMNouveauProjet.aspx?idAAP=1315](javascript:WebForm_DoPostBackWithOptions(new%20WebForm_PostBackOptions(%22ctl00$PlaceHolderMain$lnkFormDepotProjet%22,%20%22%22,%20true,%20%22%22,%20%22%22,%20false,%20true)))

#### **2.** Open the link in your browser, and the following screen will be displayed:

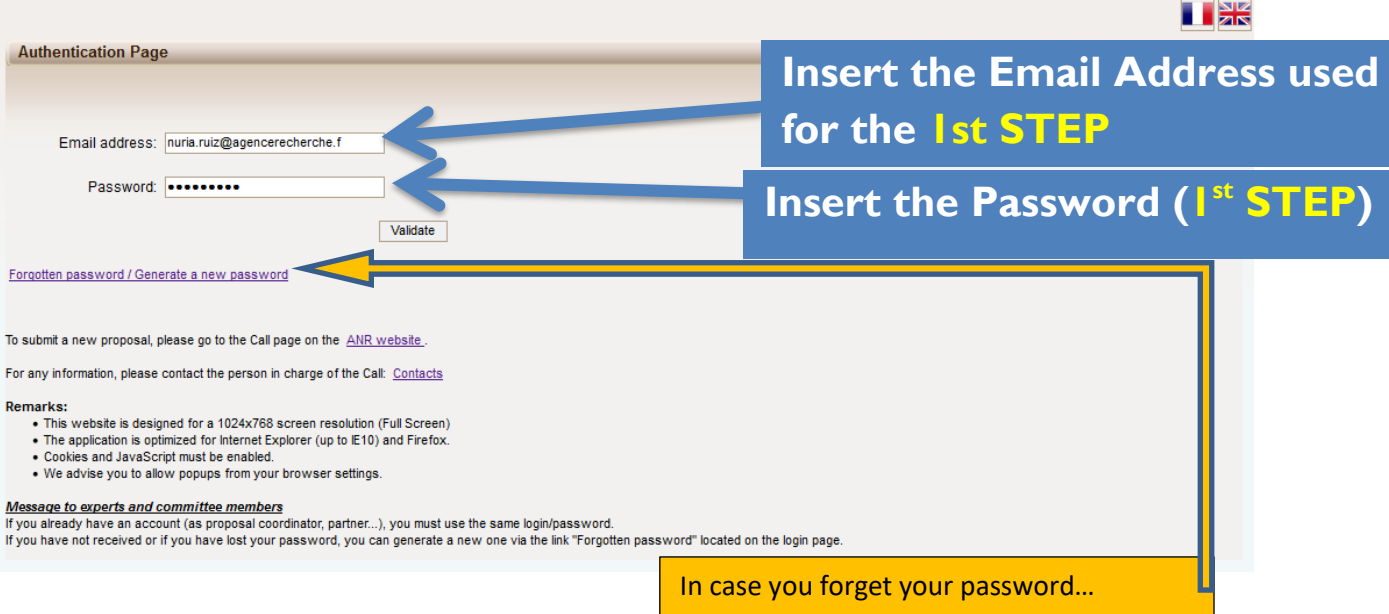

If you request a new password, you must provide your e-mail address on the following screen (the same e-mail address provided before):

An e-mail will automatically be sent to your INBOX (verify your **spam box** if you did not receive the mail).

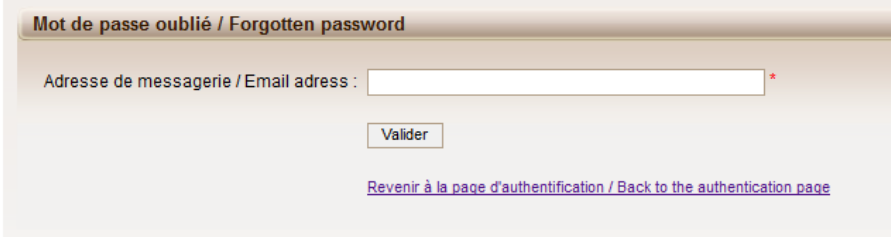

**3.** After validation, you will get a new screen asking you to choose your user profile: Project Coordinator or Project Partner. Please click on "**Project Coordinator**" and then "**Access**" (once

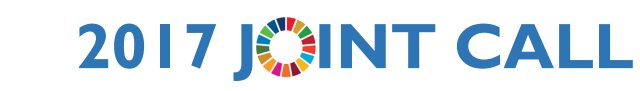

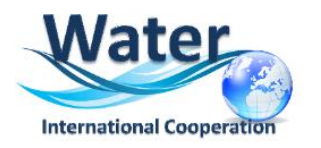

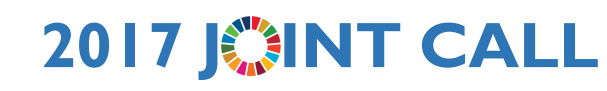

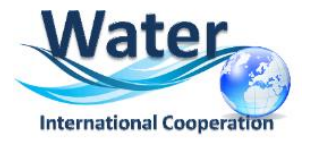

the coordinator has invited his/her partners for the project, the project partners will have to log in the same way but selecting "Project Partner").

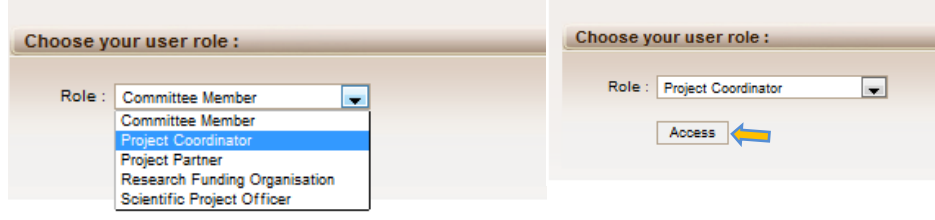

## **3. HOW TO ACCESS YOUR PROPOSAL**

**1.** After accessing the platform, you will be presented the following screen:

AAP: None - Edition: None - Proposal: None

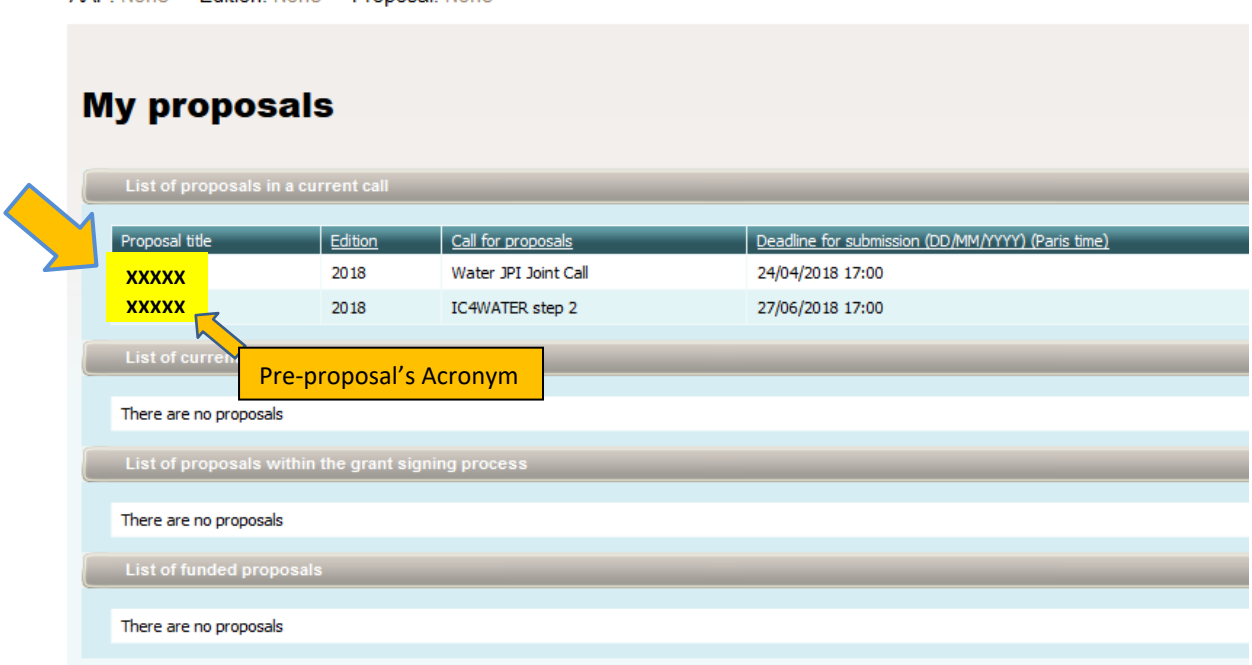

**2.** Click on your pre-proposal acronym, which will direct you to the "**Identification of the project"**  pages:

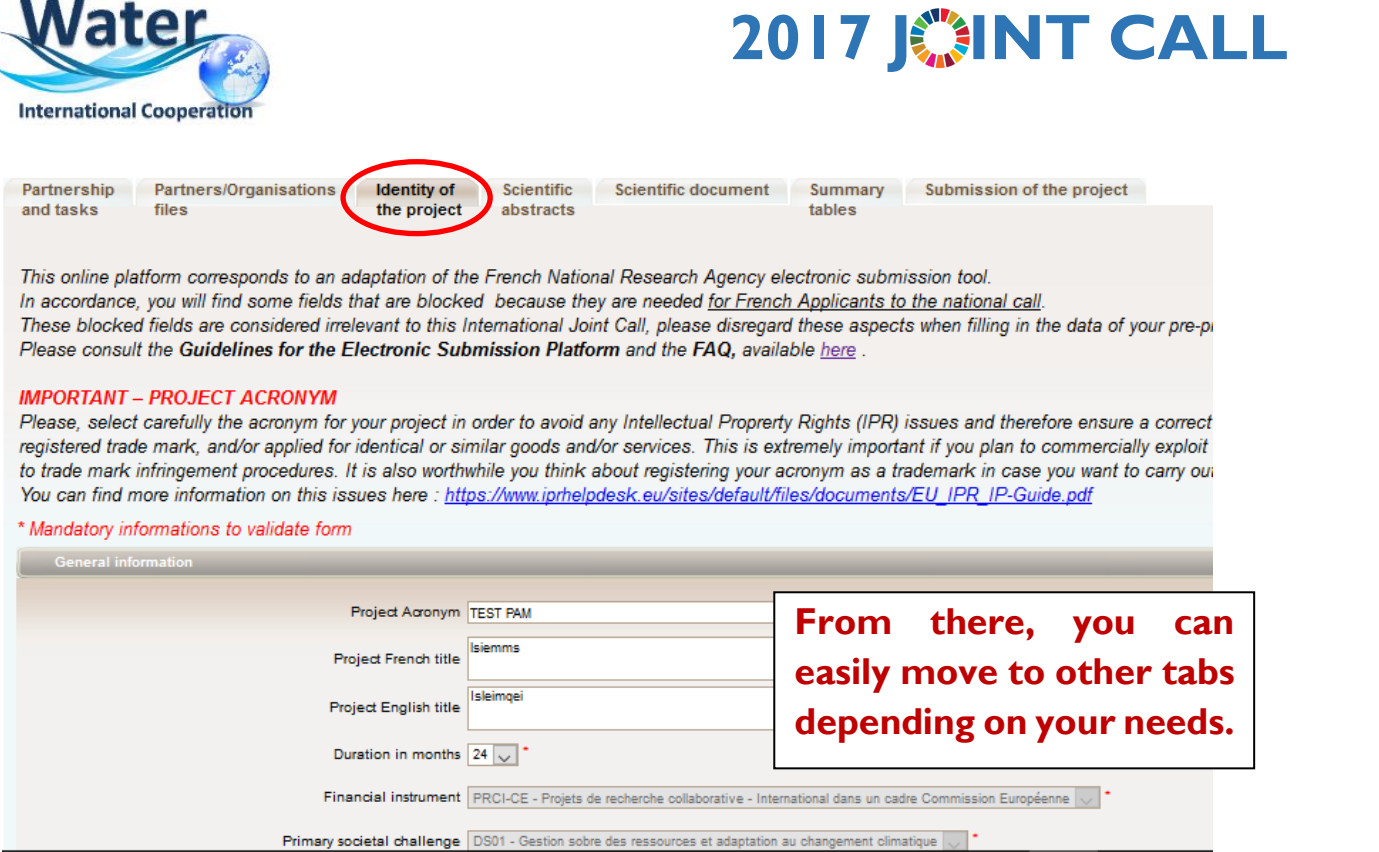

**REMINDER - IMPORTANT – PROJECT ACRONYM: Please, verify carefully the acronym for your project in order to avoid any Intellectual Proprerty Rights (IPR) issues and therefore ensure a correct project implementation. DO NOT USE any acronym which is dentical or similar to a registered trade mark, and/or applied for identical or similar goods and/or services. This is extremely important if you plan to commercially exploit and market potential results under the acronym of the project, since such use may lead to trade mark infringement procedures. It is also worthwhile you think about registering your acronym as a trademark in case you want to carry out a commercial activity using this acronym. You can find more information on this issues here : https://www.iprhelpdesk.eu/sites/default/files/documents/EU\_IPR\_IP-Guide.pdf**

# 2017 J. S. J. **NO. 7 D. J. D. T. Y. T. D. P. L. D. D. D. D. D. D. L. D. D. D. D. L. D. D. D. D. D. D**

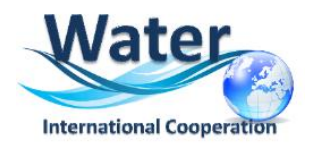

## **4. HOW TO REMOVE OR MODIFY INFORMATIONS ABOUT PARTNERS**

**1.** The **Partnership and tasks** TAB allows the coordinator to remove the partners of the consortium or modify the information provided for a given Partner.

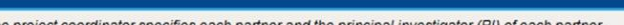

 $\equiv$  1

The

Any PI indicated in the table below has access to the project, his/her login being the registered email address. If necessary, he/she can generate a new password from the home page

Note that users with only the scientific team member role do not have an account to log into the application.

At each change made, the PIs of the concerned partners are informed by e-mail.

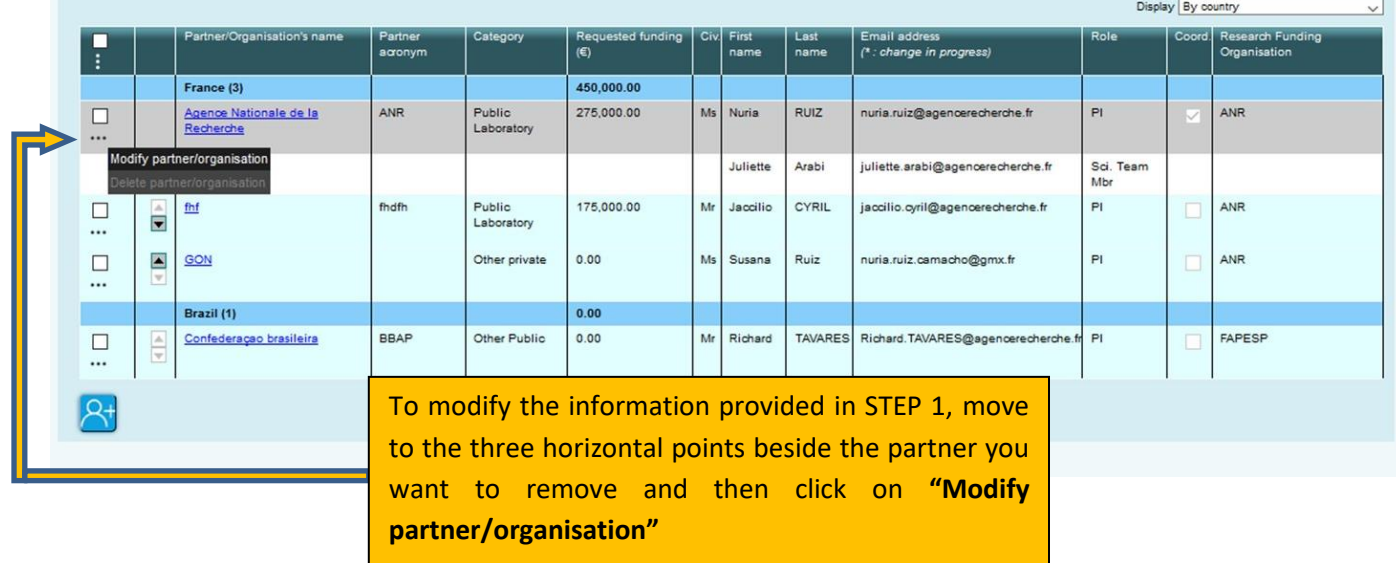

A pop-up window will appear:

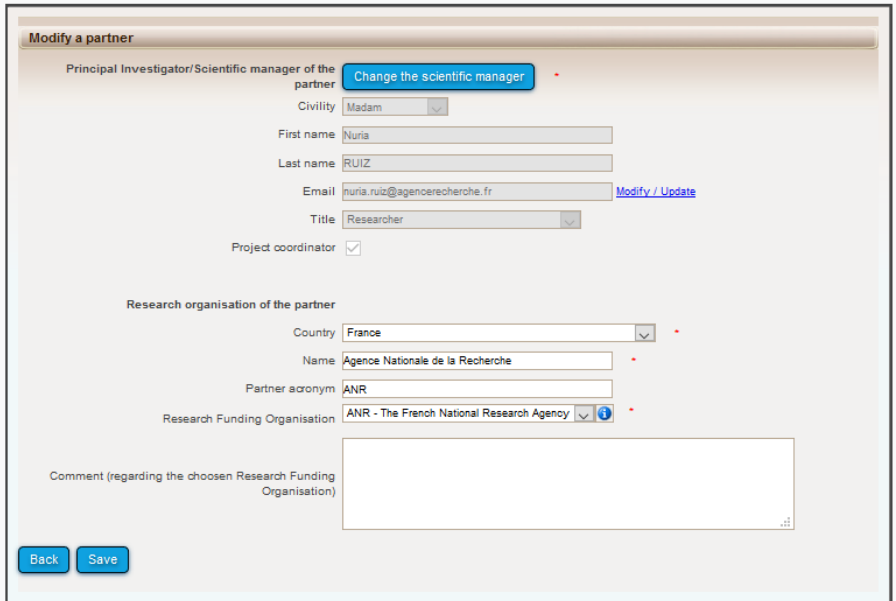

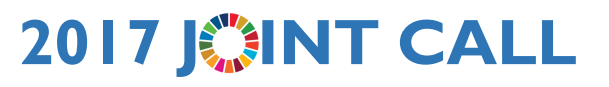

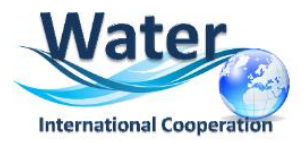

The Coordinator can change the information provided in the first step. Do not forget to Save your changes.

**2.** To **Remove** a partner you need to select him first by ticking the box placed on the left side of the concerned partner:

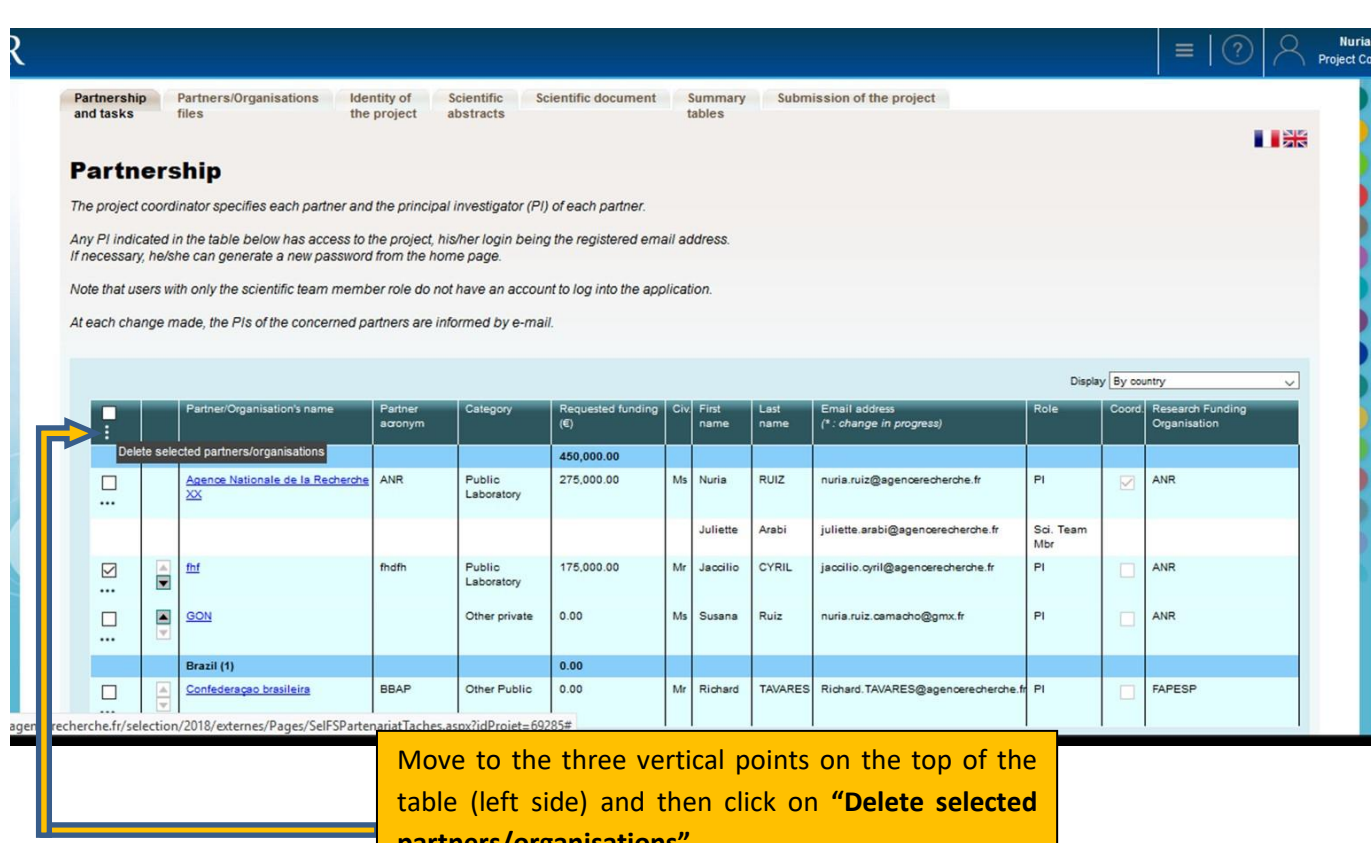

**partners/organisations"**

A pop-up window asking for confirmation will appear:

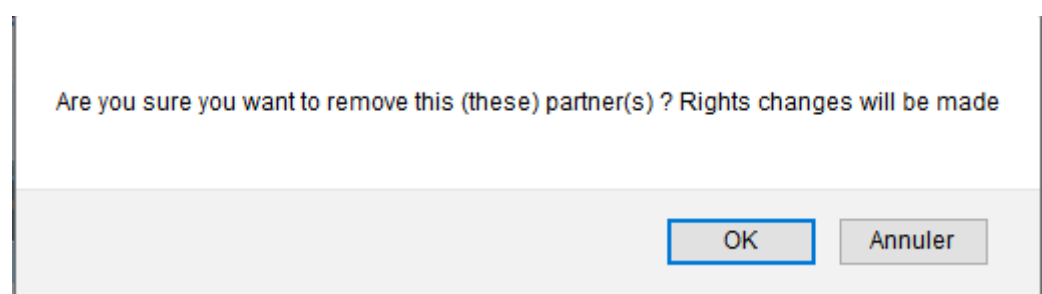

The partner will be removed at the moment you will click on OK.

When a partner is deleted he/she gets out of the project and his/her rights to access to the submission platform are removed. He/she and the declared members of his/her team will receive an e-mail notifying they are no longer part of the project:

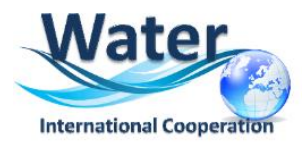

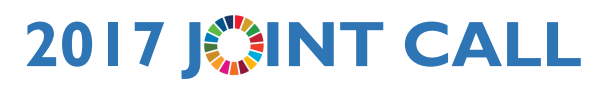

#### **If you do not read French, please go to the second part of this message:**

Bonjour,

À la demande de **Monsieur/Madame XXXX**, vous n'êtes plus partenaire du projet **"XXXXXX"**. Vous n'avez donc plus accès à ce projet.

Si vous pensez qu'il s'agit d'une erreur, nous vous remercions de prendre contact avec **Monsieur/ Madame XXXX** [\(xxxxx@xxx.fr\)](mailto:xxxxx@xxx.fr).

Cordialement, L'Agence Nationale de la Recherche

---

Dear Madam, Dear Sir,

Following the request from **Mr/Ms XXXX**, you are no longer a partner of the proposal **"XXXXXXX"**. You don't have access to this project anymore.

If you think that this a mistake, please contact Mr/Ms XXXXXX [\(xxxxx@xxx.fr\)](mailto:xxxxx@xxx.fr).

Yours sincerely, The French National Research Agency

#### **5.HOW TO EDIT PARTNERS ORGANISATION**

**1.** Move to the **Partners/Organisations files** Tab. Here the Coordinator can select a given partner and modify his/her administrative and financial data. Partners can also modify the information provided in these tabs.

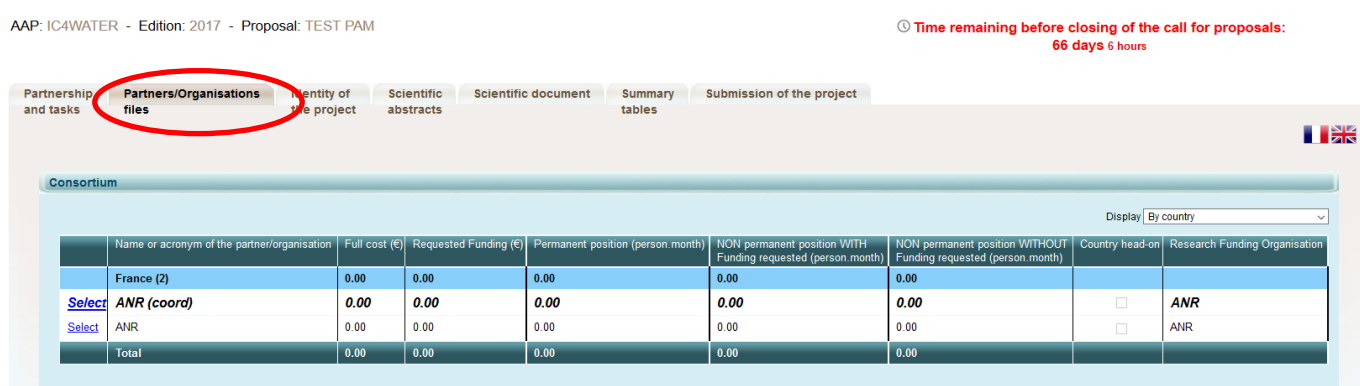

Please select the partner/organisation in the table(s) above and then update its administrative and financial data below

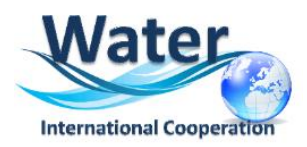

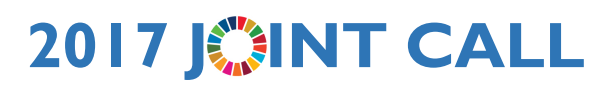

#### **NEW AND MANDATORY:**

**1) You must choose the "Calculation basis for grant base" 2) You must enter the composition of your scientific team.**

**2.** Go to the first part of the **Administrative Data** tab called **"Partner/Organisation"**. A text in red font will give you the information needed to choose between Full or Marginal Cost. A drop down menu will allow you to choose the relevant cost.

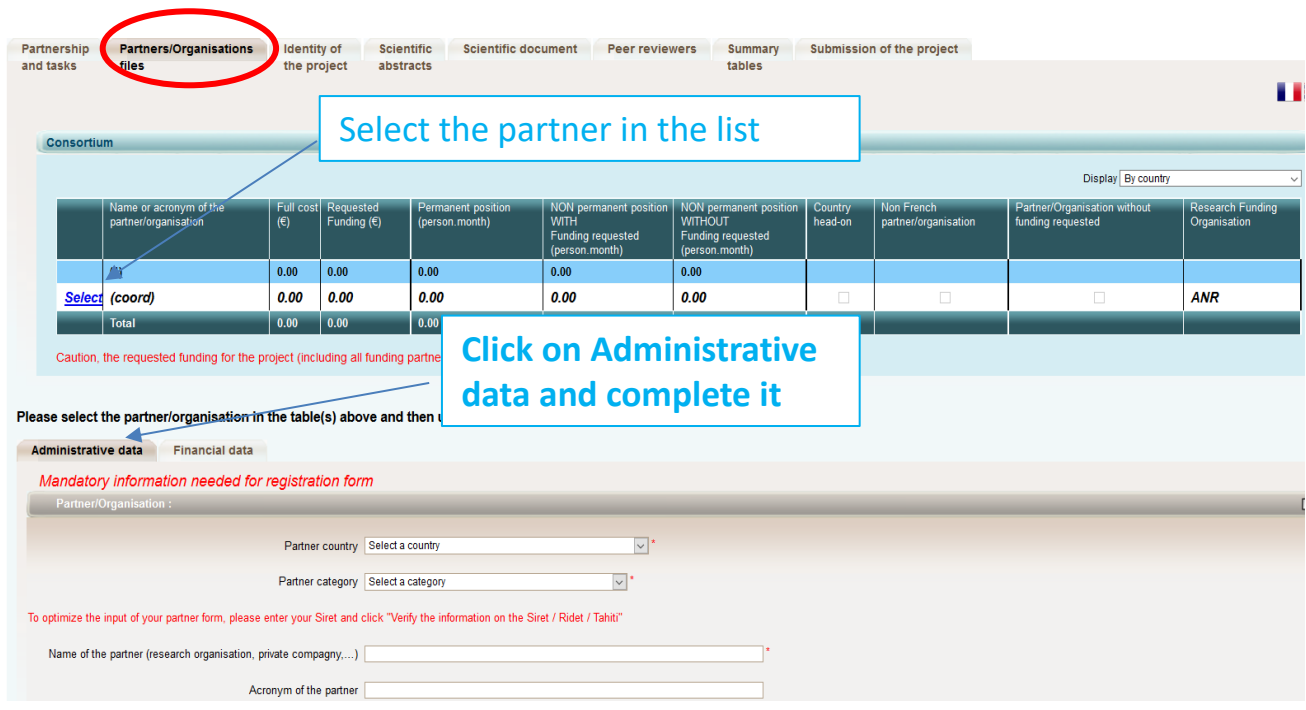

For French organisations:

Calculation basis of the grant base: marginal cost for public organisation; full cost for private organization

For organisations beyond France:

Does the funding agency to which you are requesting funds allow the payment of permanent staff? If **YES** please choose **FULL COST**; if **NO** choose **MARGINAL COST**

> Calculation basis for grant base Marginal cost  $\overline{\vee}$ .

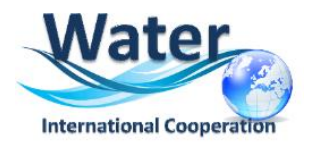

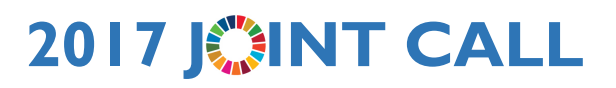

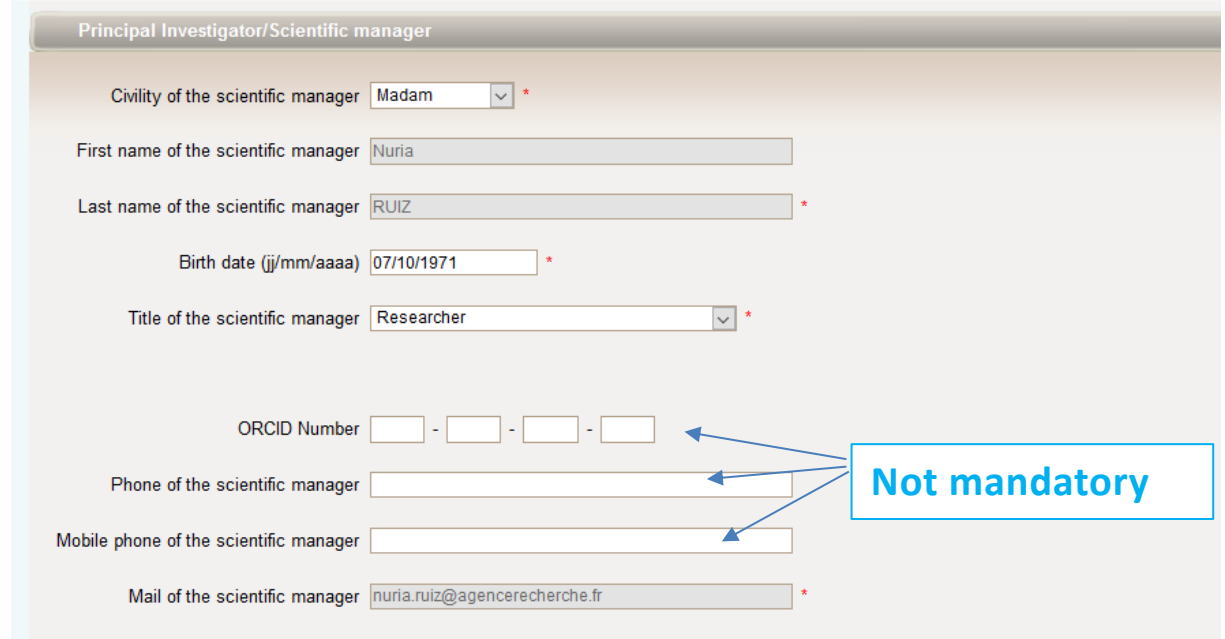

**3.** Go to the third part of the Tab **Administrative Data** called **"Scientific team partner's member"**

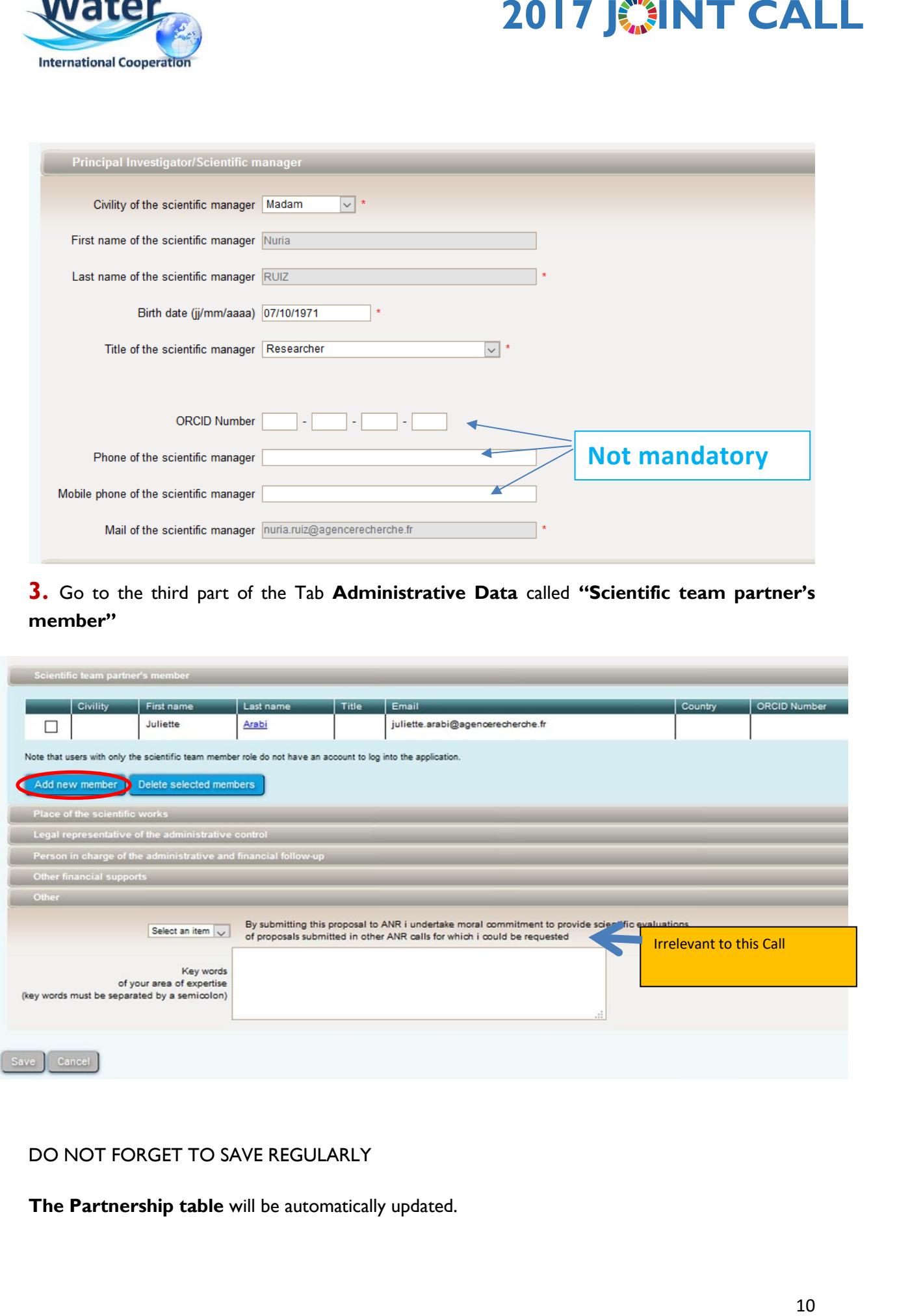

DO NOT FORGET TO SAVE REGULARLY

**The Partnership table** will be automatically updated.

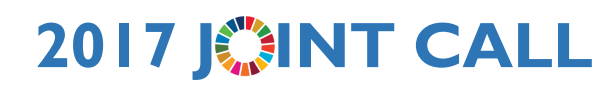

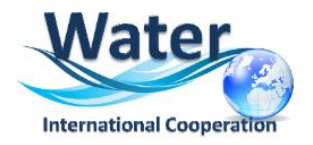

## **6. HOW TO FILL IN THE FINANCIAL INFORMATION**

**THE DETAILS OF YOUR BUDGET (personal cost, travels and subsistence, consumables….) MUST BE PROVIDED IN THE EXCEL FILE AND MUST BE UPLOADED AS AN ANNEX (see Section 8).**

**The template is available on :**

**[http://www.waterjpi.eu/index.php?option=com\\_content&view=article&id=583](http://www.waterjpi.eu/index.php?option=com_content&view=article&id=583&Itemid=1097) [&Itemid=1097](http://www.waterjpi.eu/index.php?option=com_content&view=article&id=583&Itemid=1097)**

Please entitled your budget annex as : "ACRONYM.Financial data.xls".

**ON THE SUBMISSION PLATFORM you just have to indicate for each partner the FULL COST OF THE PROJECT AND THE REQUESTED AMOUNT TO THE 2017 JOINT CALL.** 

**For information Full cost = Amount requested to 2017 Joint Call + your own funding (for example: permanent staff salaries)**

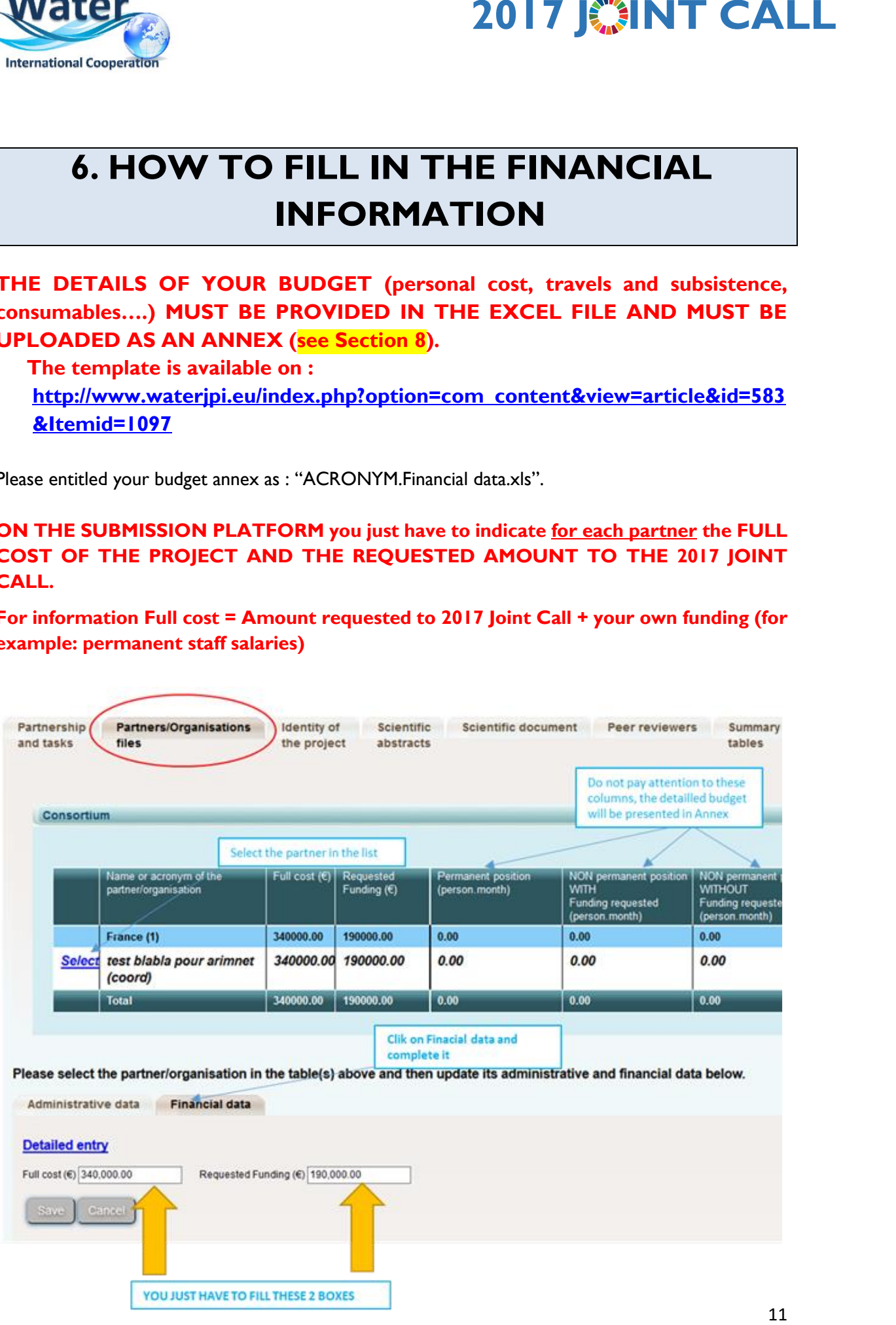

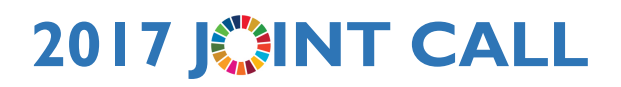

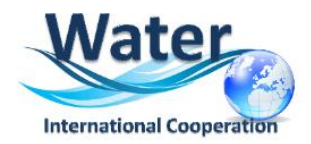

#### **7. UPLOAD SCIENTIFIC DOCUMENT and ANNEXES**

To upload the scientific document (**Full Proposal form converted in PDF format**) and the Annexes you must go to the **Tab Scientific Document**. This tab allows you to upload the annexes to the Scientific document: Financial Data, CV for each PI and the letters of commitment or support from Stakeholders or Collaborators):

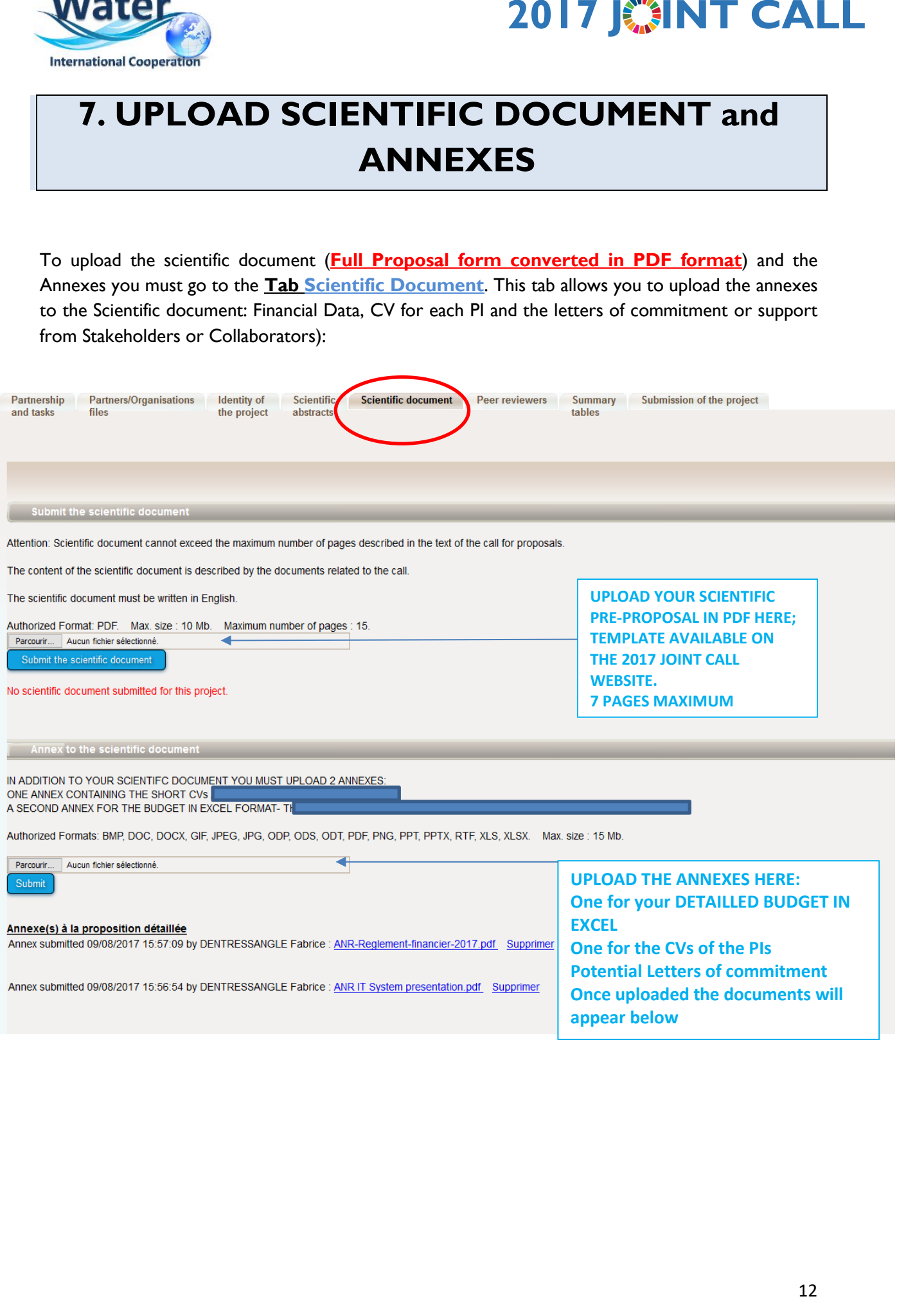

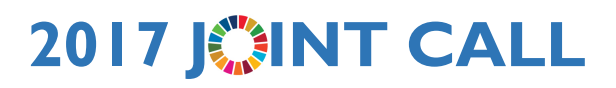

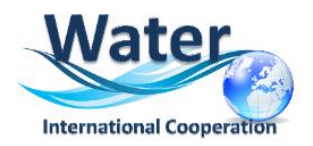

## **10. HOW TO HAVE AN OVERVIEW OF YOUR PROJECT**

The last two tabs "**Summary tables**" and "**Submission of the project**" provide synthetic information about the project data. You can use them to verify the consistency of the provided information.

The **Tab Summary Tables** gathers different synthetic tables:

- -the project partnership
- -the detailed financial resume of the proposal

-the involvement by partner and task (person.month)

-the full costs by partner and task

These tables are automatically filled in using the data provided in the partner forms. Please note that the table person.month will be empty but could not be removed. There was no possibility to list tasks in the electronic submission platform for the second step of this Call, this is the reason why the last table will present just one column called Task. Since you will provide the detailed work program in the scientific document, please disregard this.

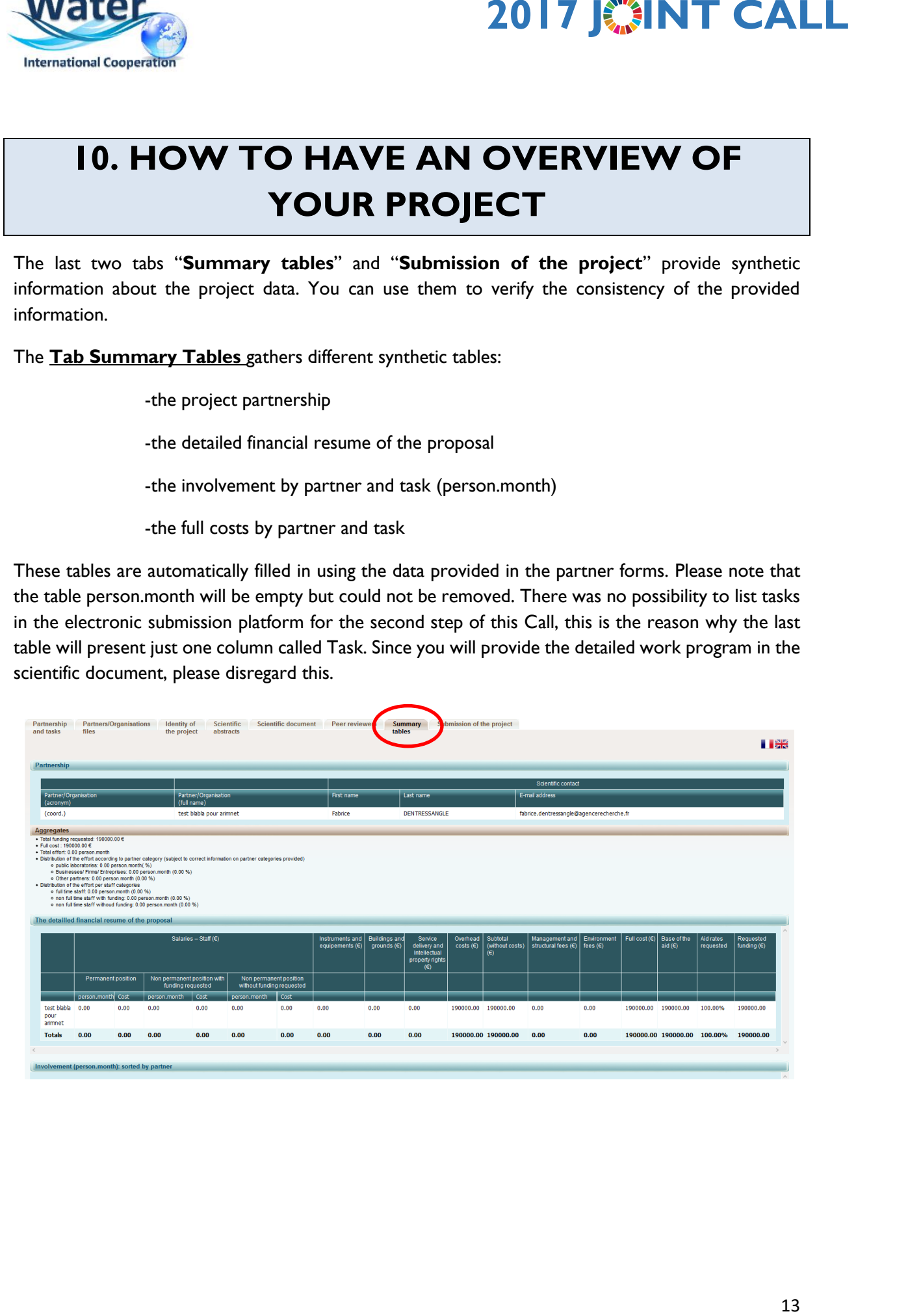

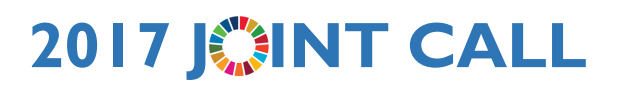

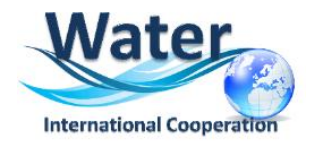

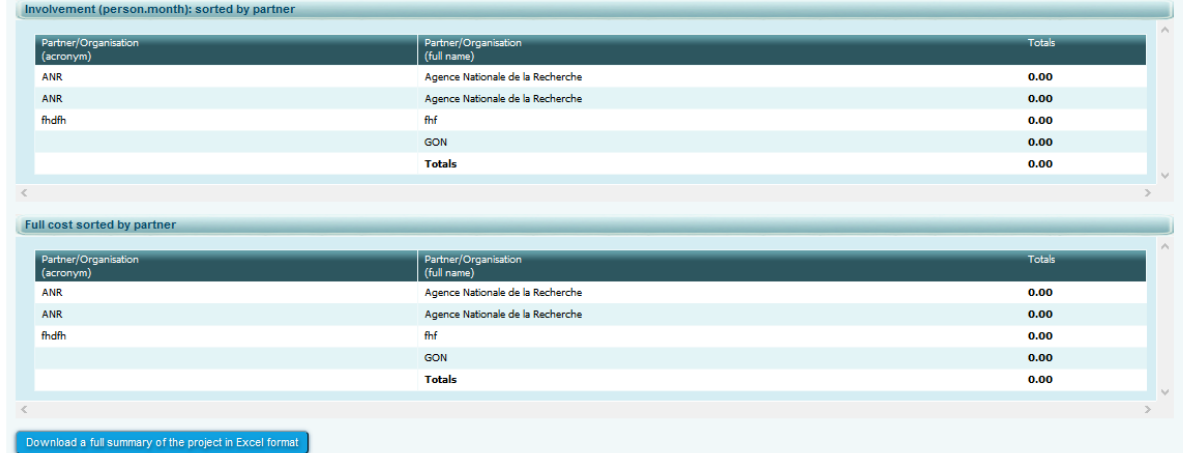

In the bottom of the page you can click on a button to download a full summary of the project in Excel format.

### **11. HOW TO VERIFY AND SUBMIT YOUR PROPOSAL**

The **Tab Submission of the project** allows you to submit your proposal:

The aim of this tab is to check that all the required information has been completed.

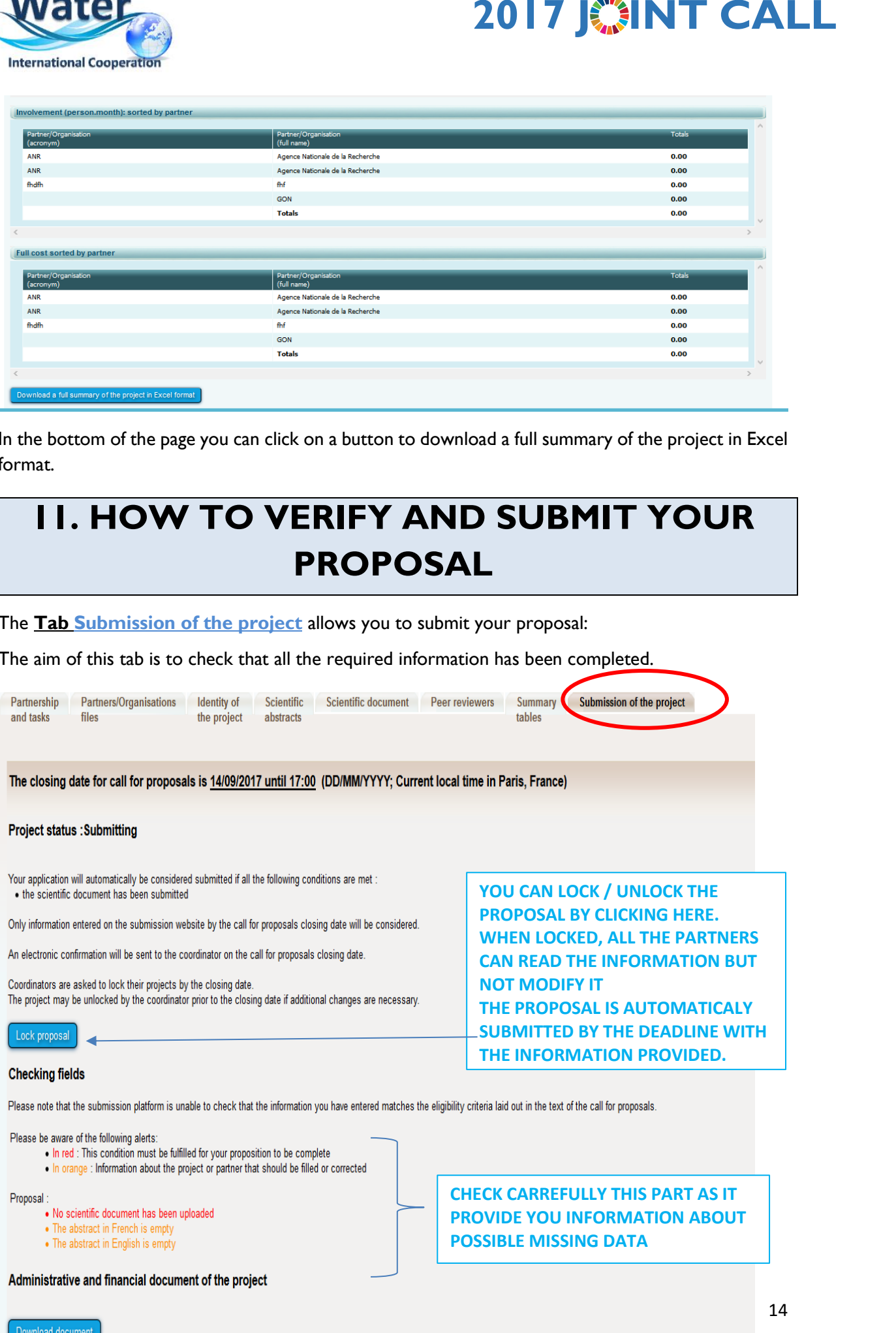

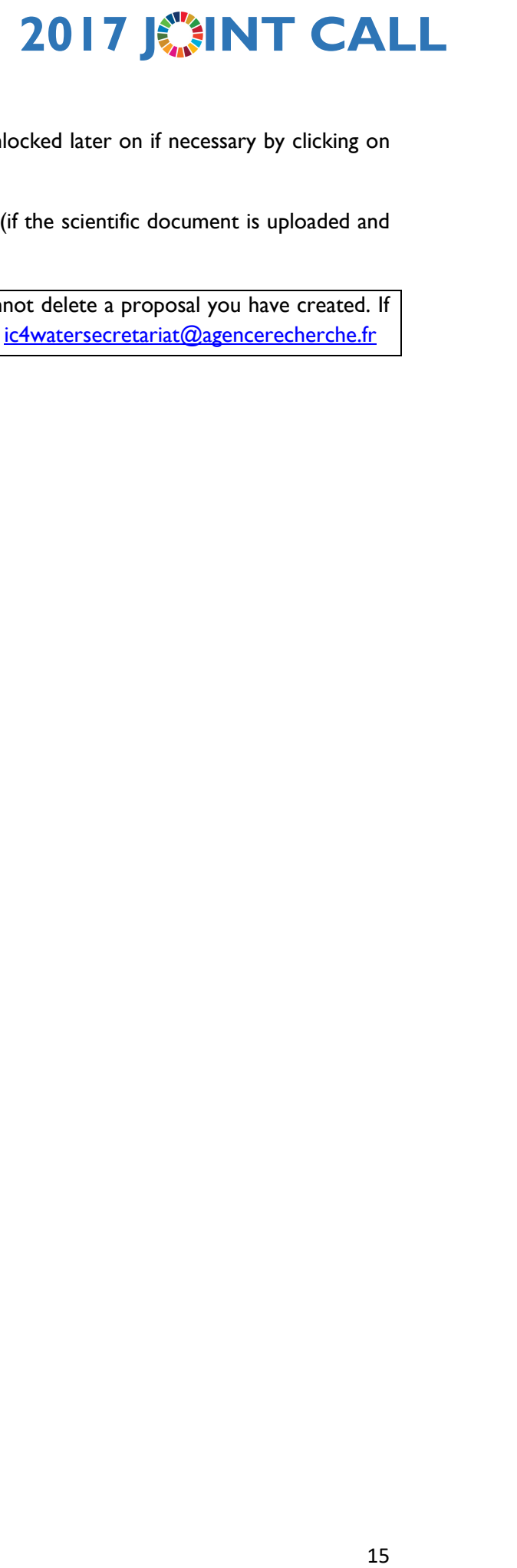

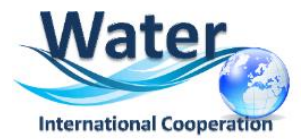

Please note that when the proposal is locked, it can be unlocked later on if necessary by clicking on the **Unlock** button:

The project is automatically submitted at the closing date (if the scientific document is uploaded and the requested funding is different from 0).

**NOTE :** Please note that as project Coordinator, you cannot delete a proposal you have created. If you want to delete a proposal, you must send a request to [ic4watersecretariat@agencerecherche.fr](mailto:ic4watersecretariat@agencerecherche.fr)